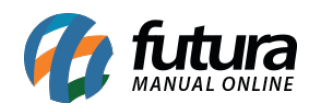

*Caminho:* Painel Administrativo > Vendas > Enviar Informativo

*Referência:* FEC33

*Versão:* 2020.09.07

*Como Funciona:* Esta tela é utilizada para criar informativos enviados por e-mail aos clientes cadastrados no e-commerce;

Para isso, acesse o caminho indicado acima, e o e-commerce abrirá a tela abaixo:

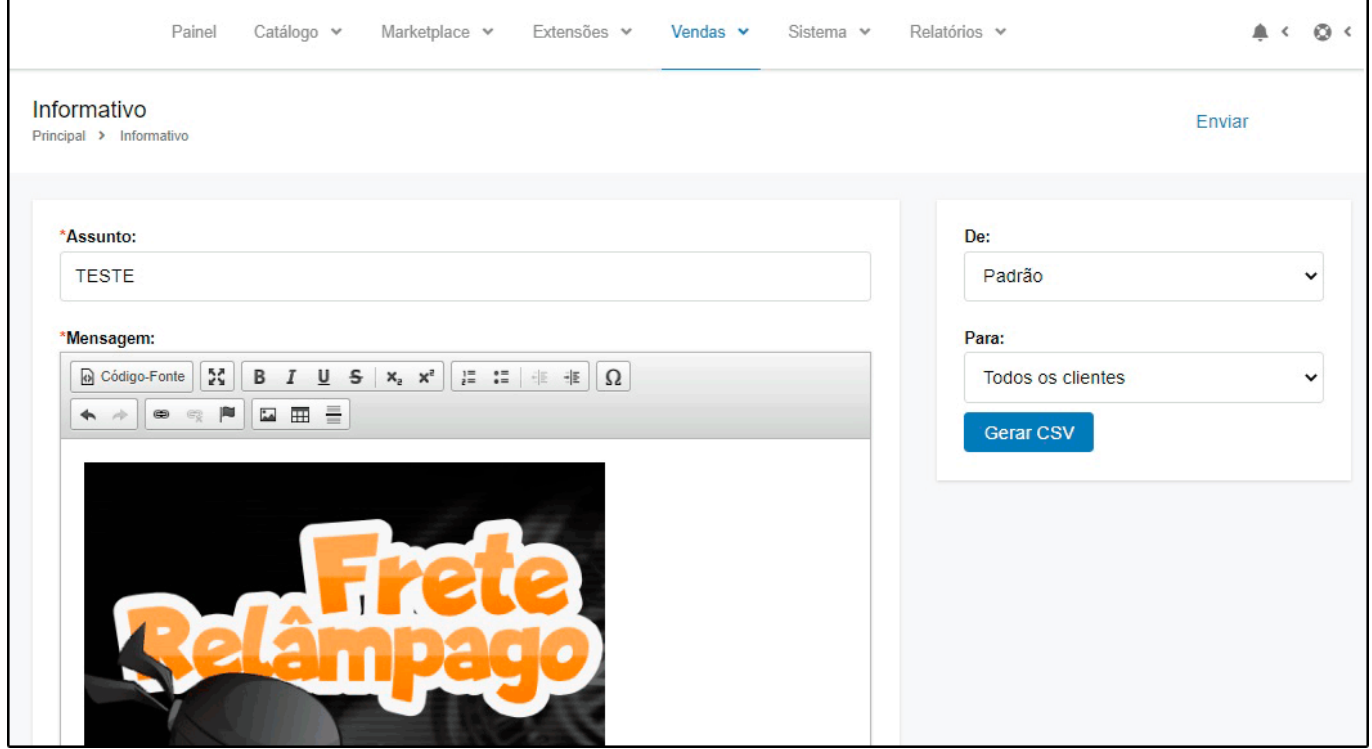

*De:* A opção padrão deixará o remetente do e-mail com o que está cadastrado;

*Para:* Defina a melhor forma de filtrar os e-mails desejados de acordo com as opções disponíveis, sendo elas:

*Todos os Assinantes do Informativo:* Escolhendo esta opção, o e-commerce filtrará apenas os clientes que concordaram em receber os informativos no momento do cadastro;

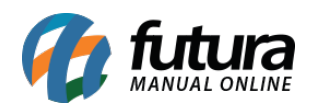

*Todos os clientes:* Utilizando esta opção, o e-commerce enviará o informativo para todos os clientes cadastrados no e-commerce;

*Todos os Grupos de Clientes:* Escolhendo esta opção, o e-commerce permitirá que o usuário escolha um grupo de clientes pré cadastrados para o envio dos informativos;

*Clientes:* Utilizando esta opção, o usuário poderá selecionar manualmente clientes específicos para envio do informativo;

*Clientes que compraram produto específico:* Através desta opção será possível enviar o informativo apenas para os clientes que compraram os produtos escolhidos pelo usuário;

*Clientes da Newsletter:* Escolhendo esta opção o e-commerce filtrará todo os e-mails cadastrados diretamente na *Newsletter* para efetuar o envio do informativo. O cadastro precisa se efetuado no ambiente abaixo:

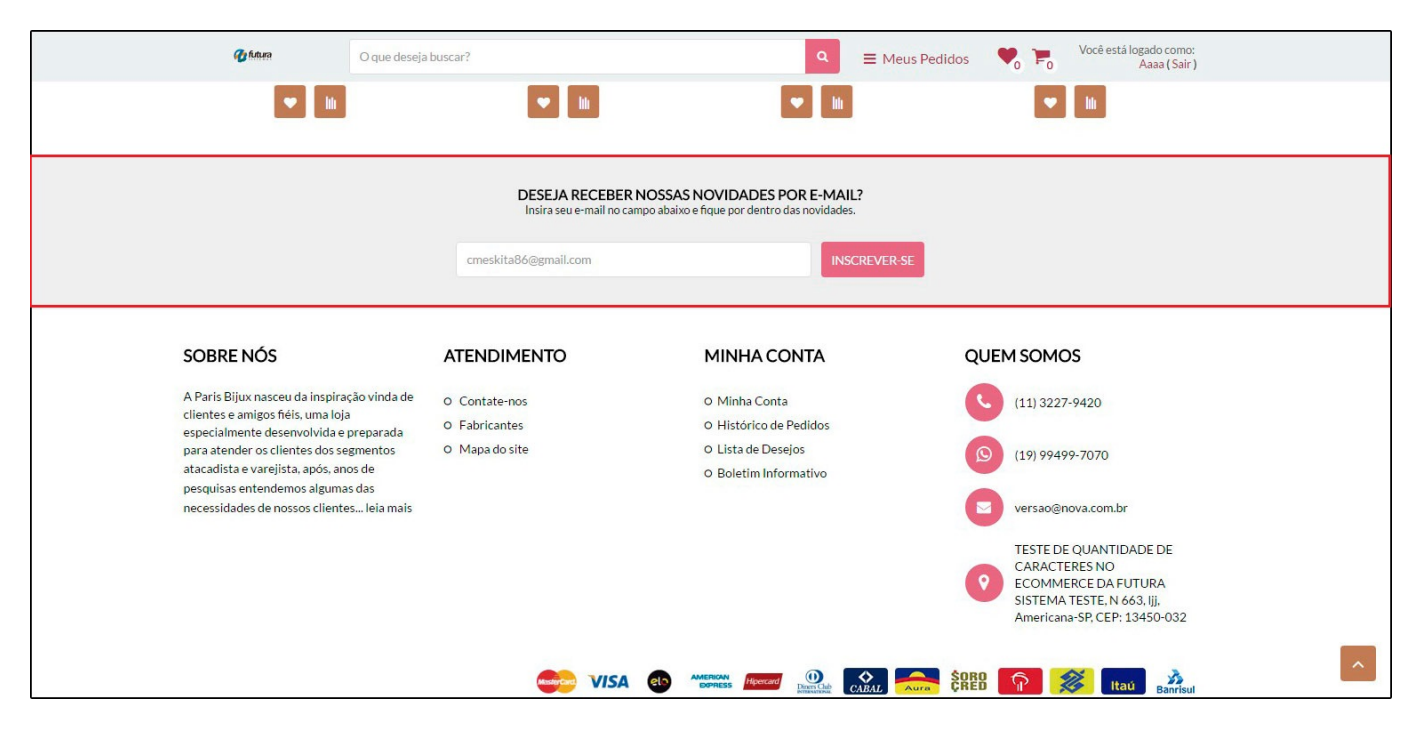

*Botão Gerar CSV:* Através deste botão será possível gerar uma planilha em CSV com todos os dados de acordo com a opção informada na opção "*Para*", que poderá ser utilizada com plataformas terceiras;

*Assunto:* Neste campo, defina o assunto que deverá aparecer no e-mail;

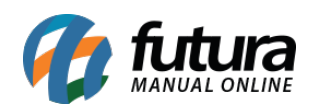

*Mensagem:* Descreva neste campo a mensagem que deverá aparecer no corpo do e-mail enviado;